# 在RV320和RV325 VPN路由器系列上管理路由器 通告

### 目標 Ī

路由器通告用於在支援組播和點對點的鏈路上自動配置IPv6。每台路由器定期從其每個介面組 播其IP地址作為路由器通告。主機可以偵聽通告,並輕鬆發現鄰居路由器字首和引數。在 RV32x VPN路由器系列上,您可以自動配置IPv6,或者如果您知道IPv6的字首和其他引數 ,可以手動配置IPv6。

附註:在配置路由器通告之前,必須在*設定網路*頁面上啟用雙堆疊IP。如果在配置路由器通告 之前未配置雙棧IP,則無法開啟Setup Network頁。

本文說明如何在RV32x VPN路由器系列上管理路由器通告。

### 適用裝置 Ĭ.

·RV320 Dual WAN VPN路由器 · RV325 Gigabit Dual WAN VPN路由器

# 軟體版本

 $\cdot$ v1.1.0.09

## 管理路由器通告 J

步驟1.登入到Web配置實用程式,然後選擇DHCP > Router Advertisement。將打開Router Advertisement頁面:

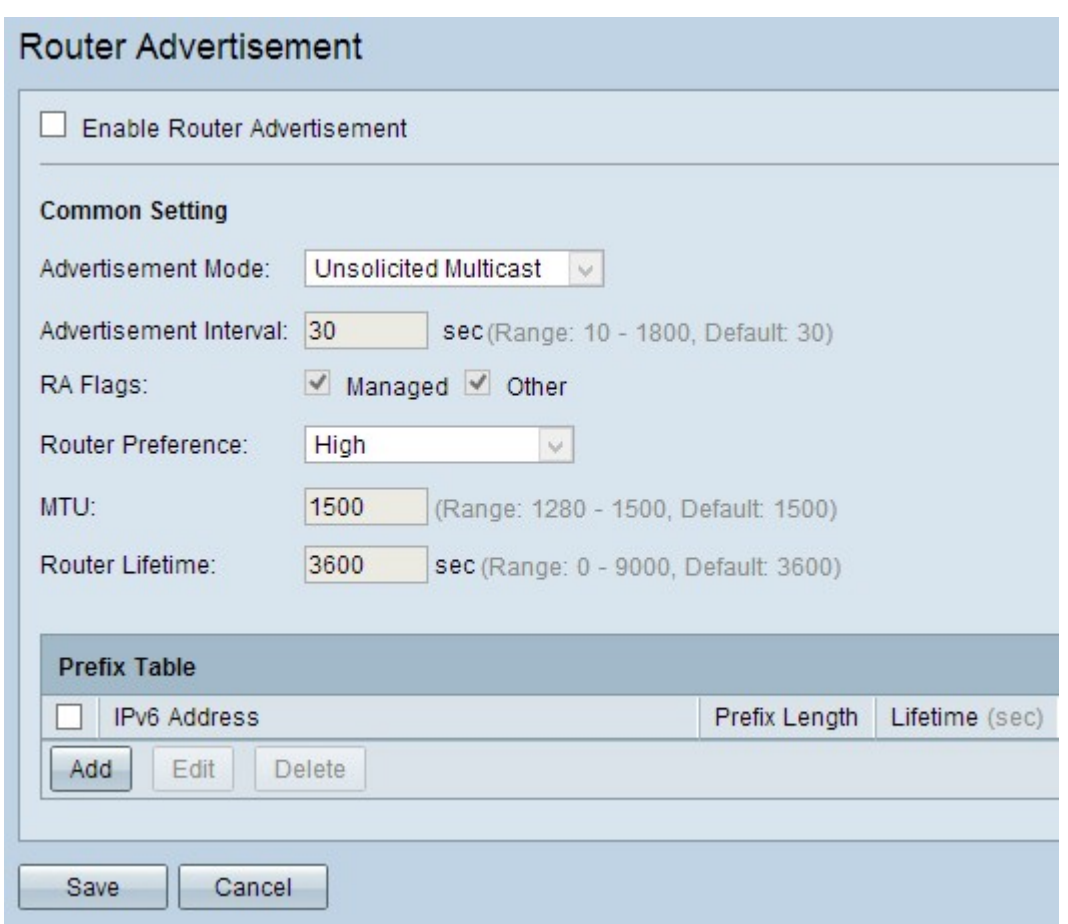

# 通過路由器通告的IPv6自動配置

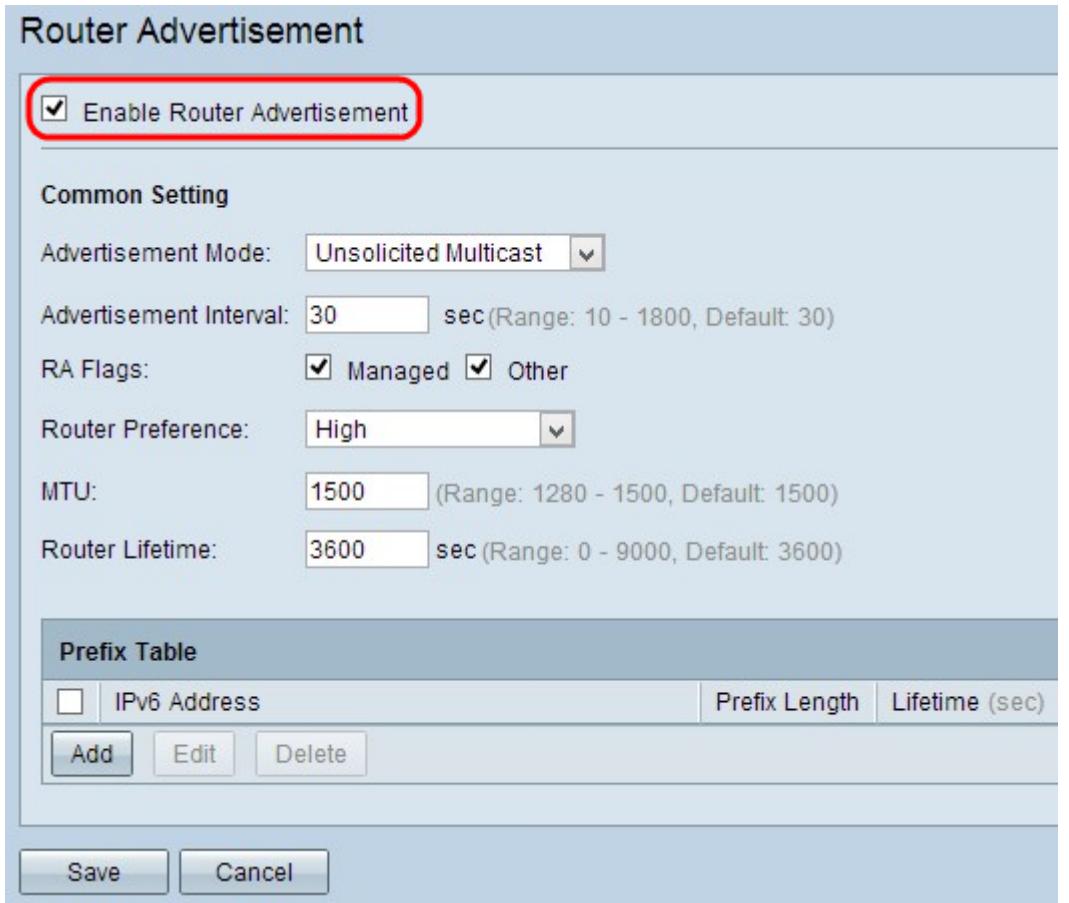

步驟1.選中Enable Router Advertisement覈取方塊以啟用路由器通告。

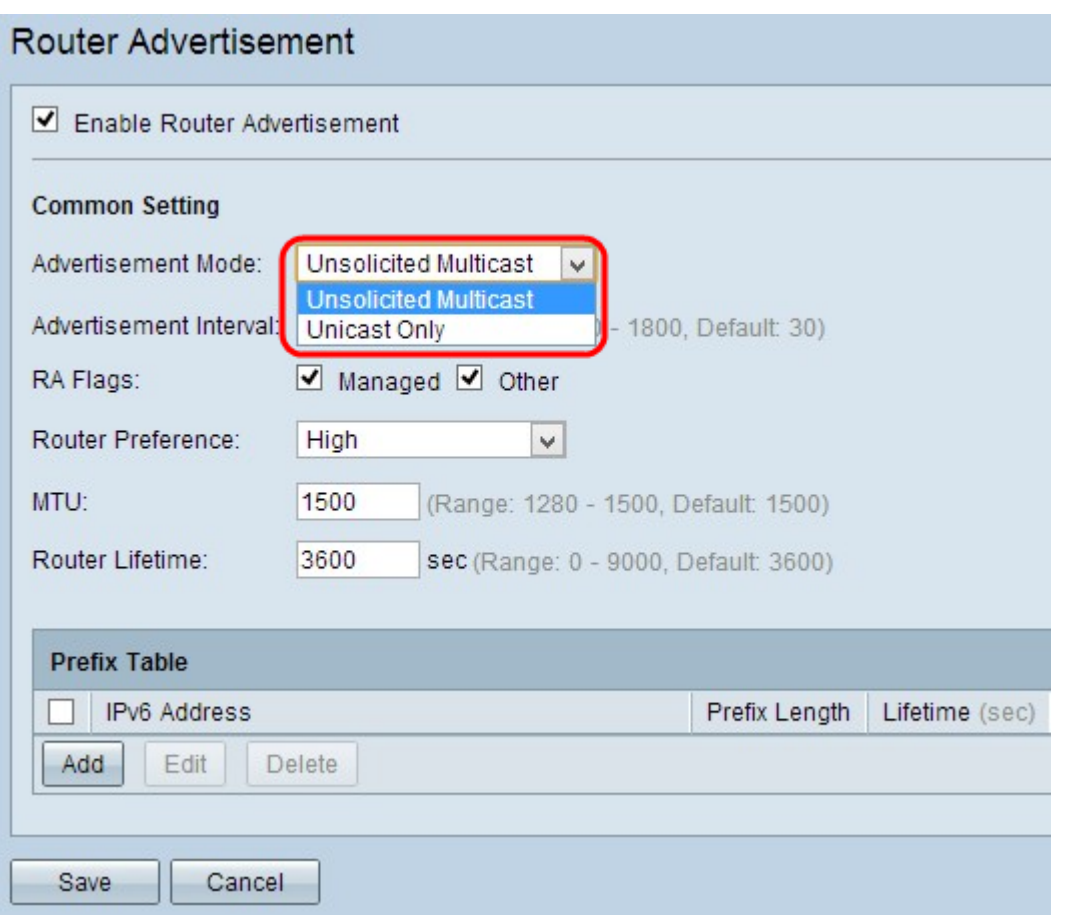

步驟2.從Advertisement Mode下拉選單中選擇適當的廣告模式。

·未經請求的組播 — 表示路由器的通告消息通過組播傳送到組播組的每個介面。

·僅單播 — 表示路由器的通告消息僅傳送到某些已知IPv6地址。如果選擇此選項,請跳過步 驟3。

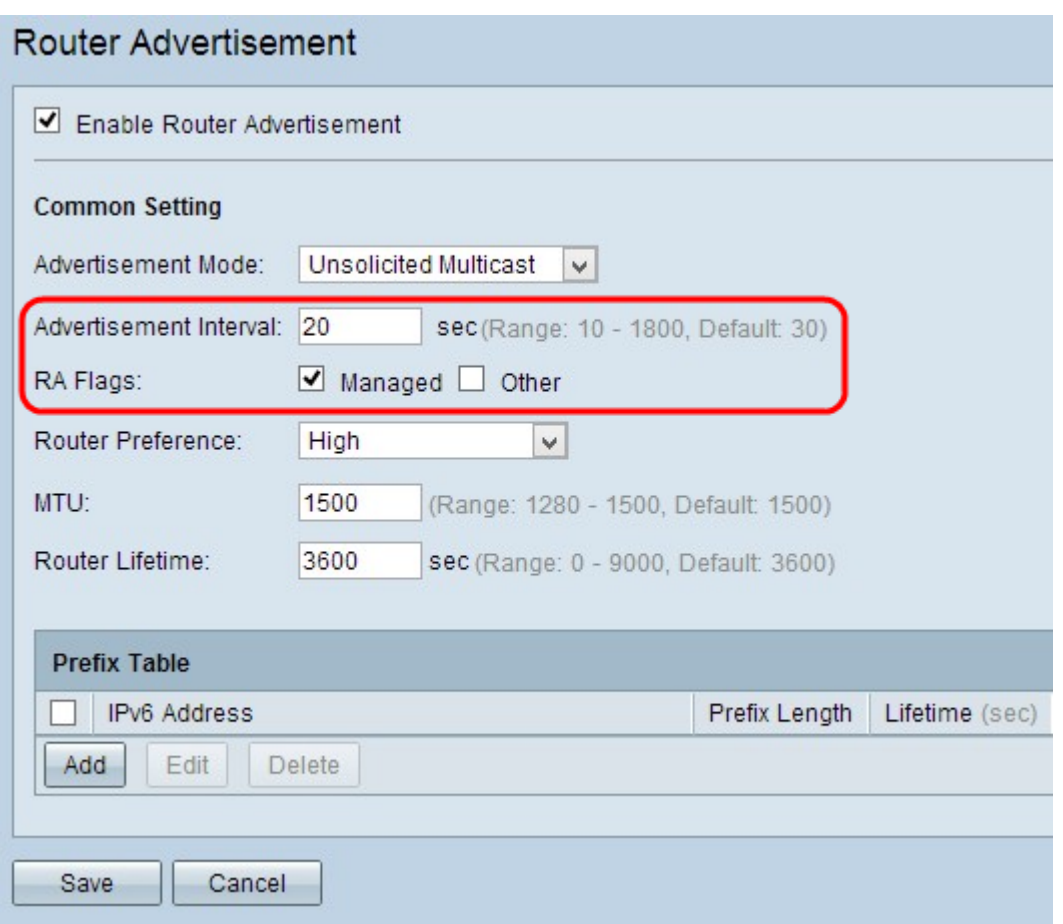

步驟3.在Advertisement Interval欄位中輸入路由器等待傳送下一通告消息的持續時間。範圍為 10到1800秒。預設值為30秒。

步驟4.選中相應的RA標誌覈取方塊。路由器通告(RA)標誌用於確定主機是否能夠使用 DHCPv6獲取IP地址及其相關資訊。

·託管 — 表示主機使用自控制和有狀態DHCPv6協定通過DHCPv6實現有狀態地址及其相關 資訊。有狀態地址是不包含其字首和引數的地址。

·Other — 表示主機使用自控和有狀態DHCPv6協定來實現非地址資訊,如DNS伺服器的IP地 址。

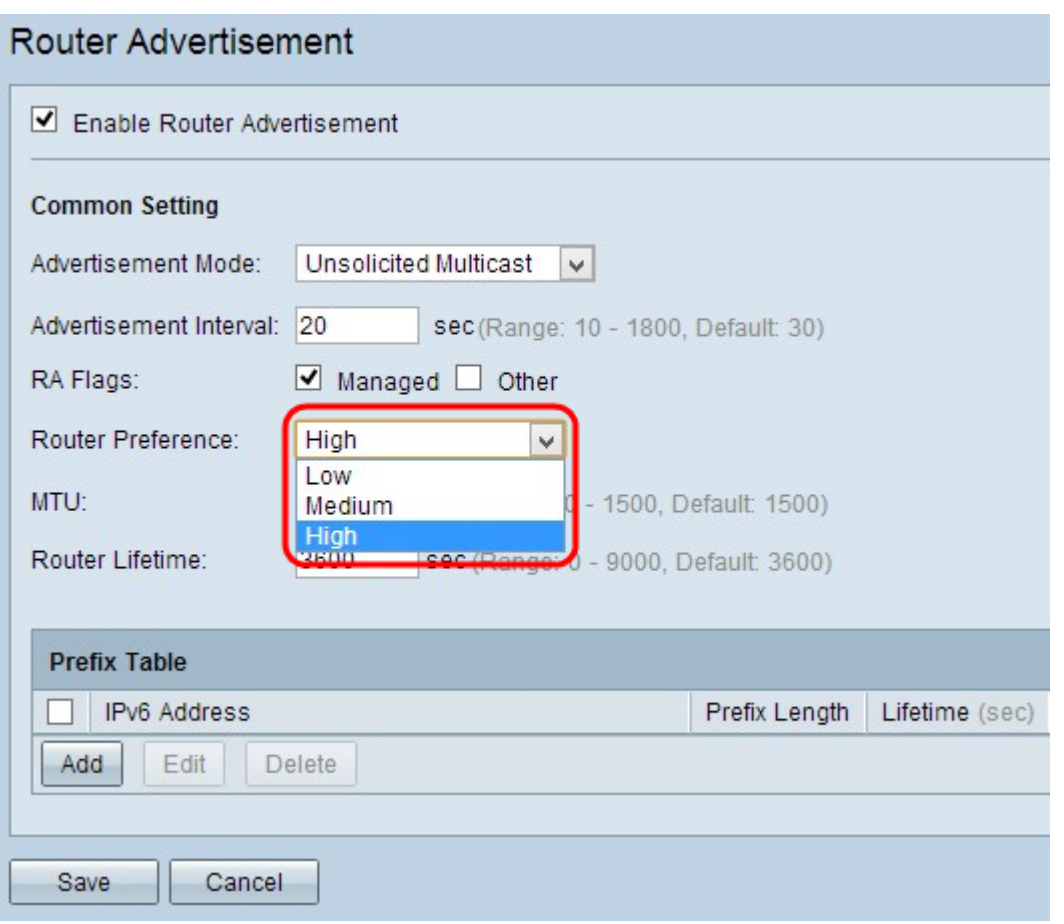

步驟5.從Router Preference下拉選單中選擇相應的路由器首選項度量。當主機可以訪問多個路 由器時,會使用路由器首選項。透過優先順序指標,主機可選擇優先路由器。如果主機只能訪 問一台路由器,則首選項度量不會影響主機。

·高 — 表示當有多個路由器時,會選擇優先順序最高的路由器。路由器首選項的預設設定為 「高」。

·中等 — 表示當有多台路由器時,會選擇介質首選項路由器。

·低 — 表示當有多台路由器時,會選擇優先順序最低的路由器。

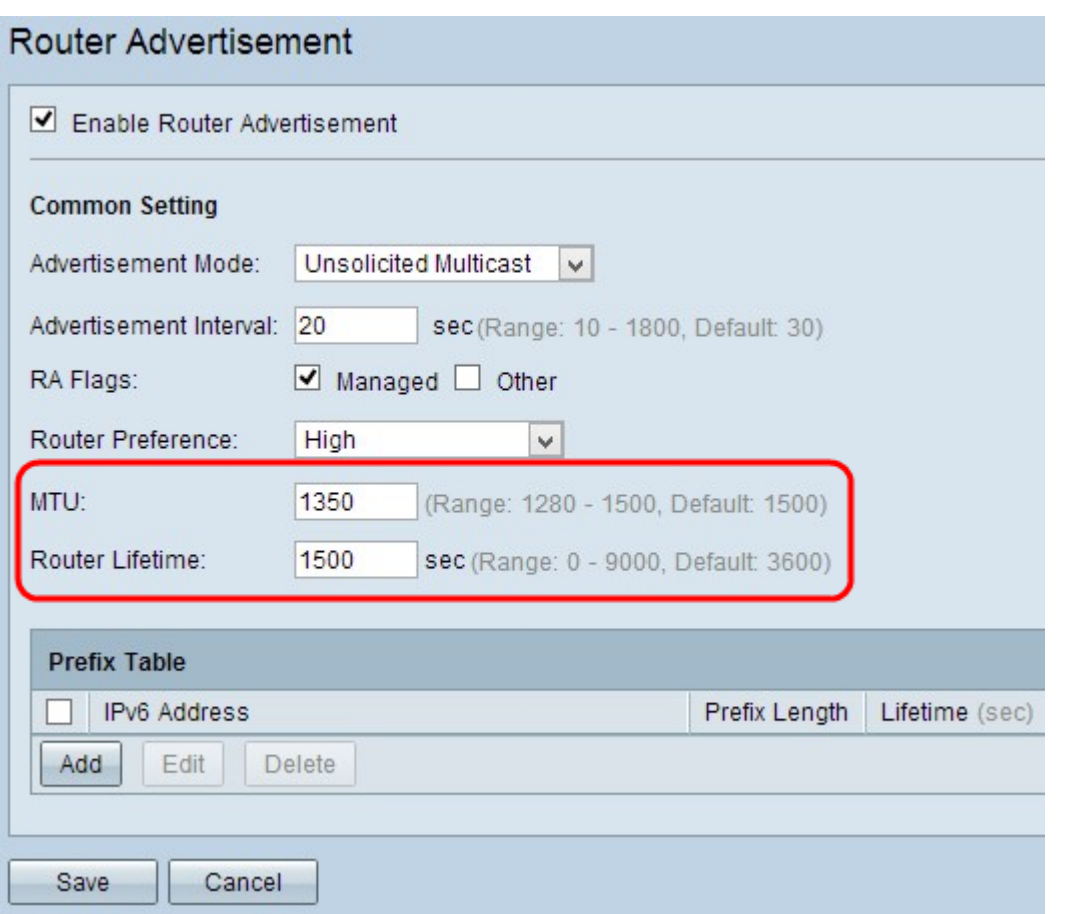

步驟6.在MTU欄位中輸入可通過網路傳送的最大資料包的大小。MTU(最大傳輸單元)用於 保證網路中所有消息的傳輸。範圍是從1280位元組到1500位元組。乙太網路的預設值為 1500位元組。如果使用PPPoE連線,則預設值為1492位元組。

步驟7.在Router Lifetime欄位中輸入路由器上存在路由器通告消息的持續時間(以秒為單位 )。預設值為3600秒。

步驟8.按一下Save以儲存設定。

#### IPv6手動配置

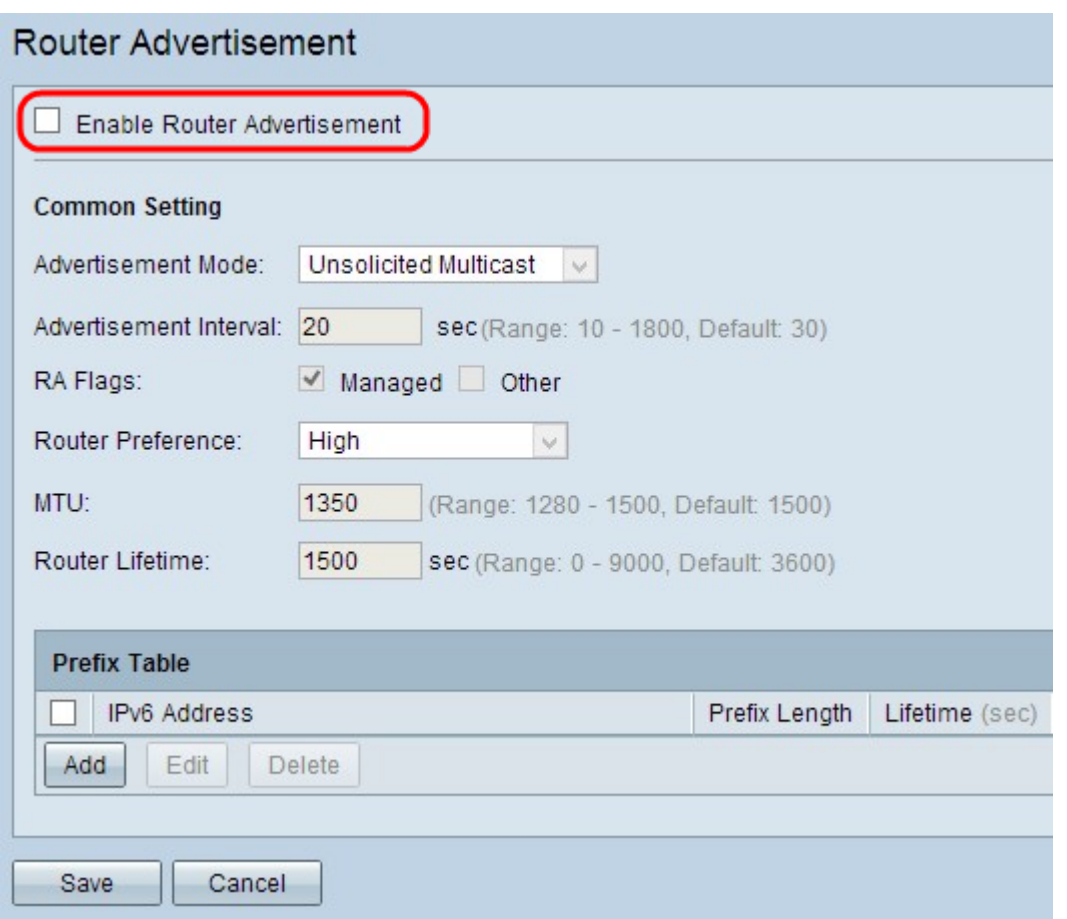

步驟1。要手動配置IPv6,請取消選中Enable Router Advertisement覈取方塊以禁用自動路由 器通告。

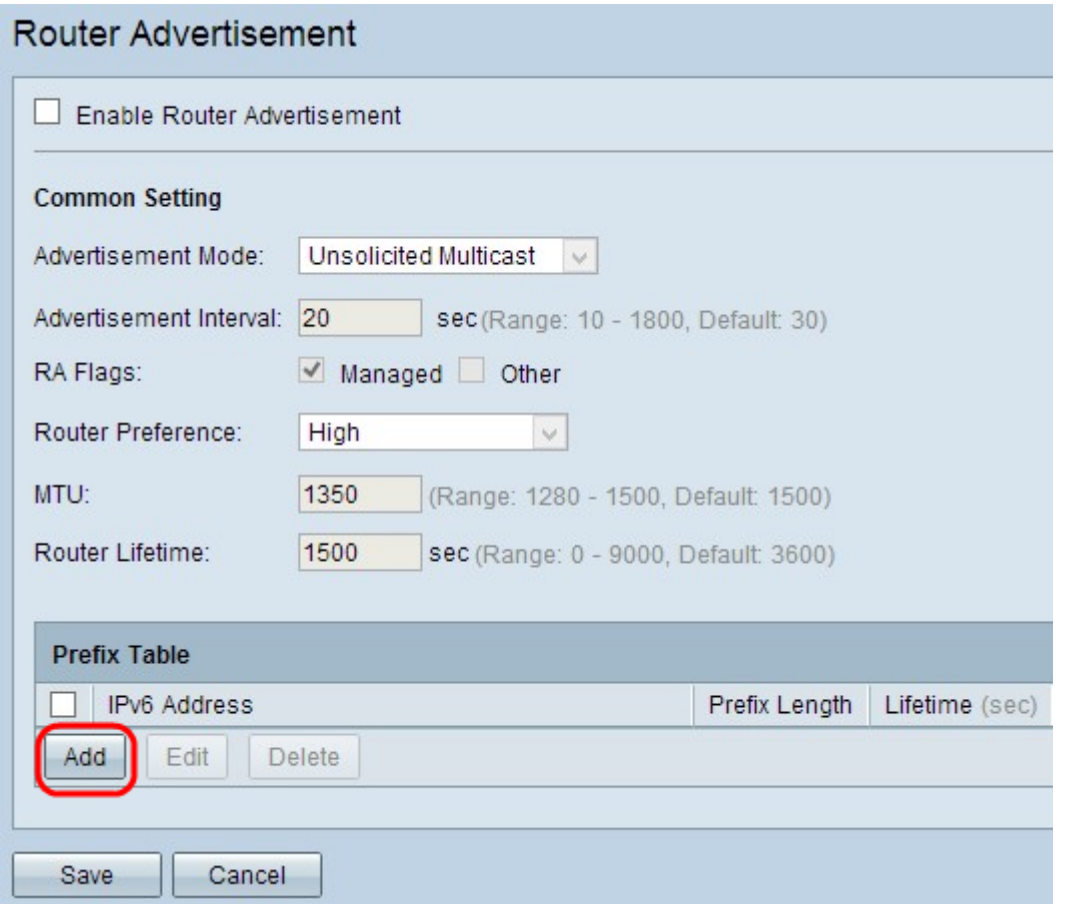

步驟2.點選Add以新增要在字首表中廣播的新IPv6地址。在字首表中新增一個新行:

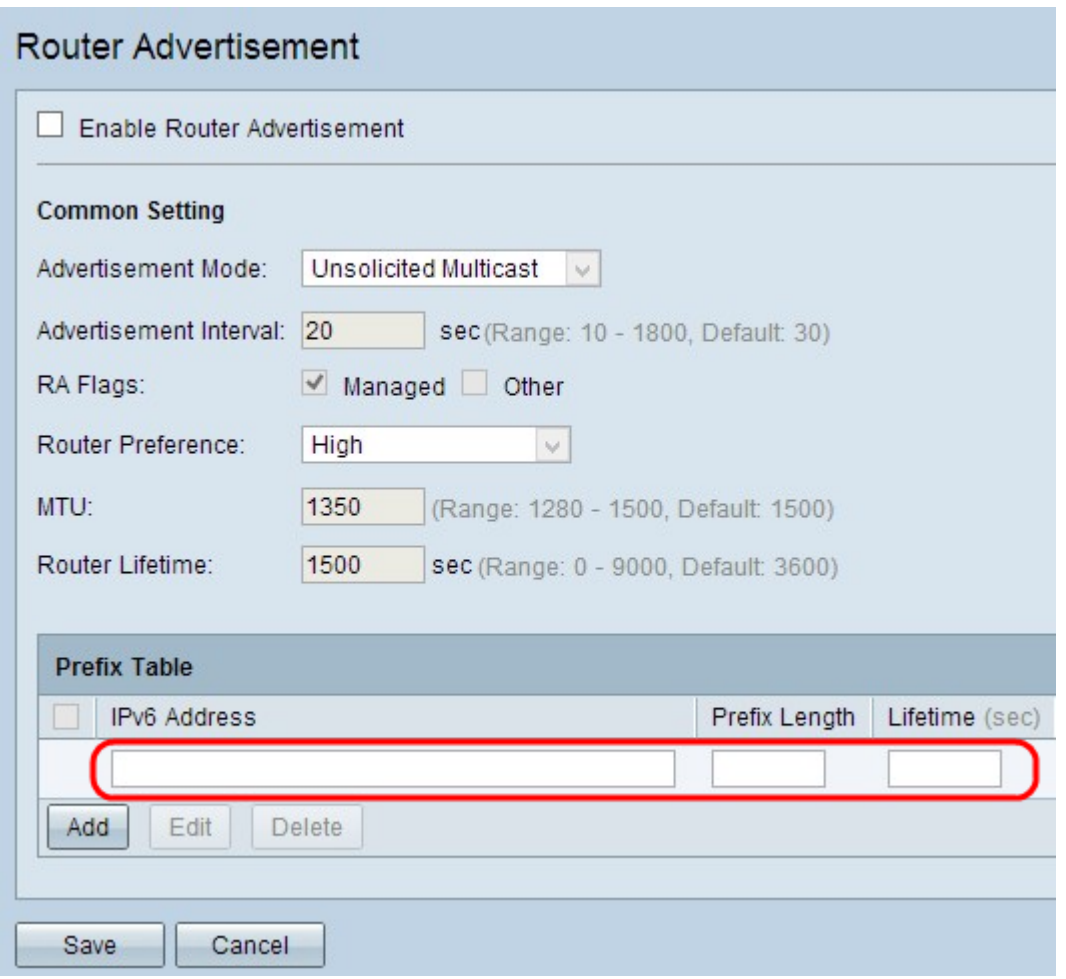

步驟3.在「IPv6地址」欄位中輸入要廣播的網路的IPv6地址。

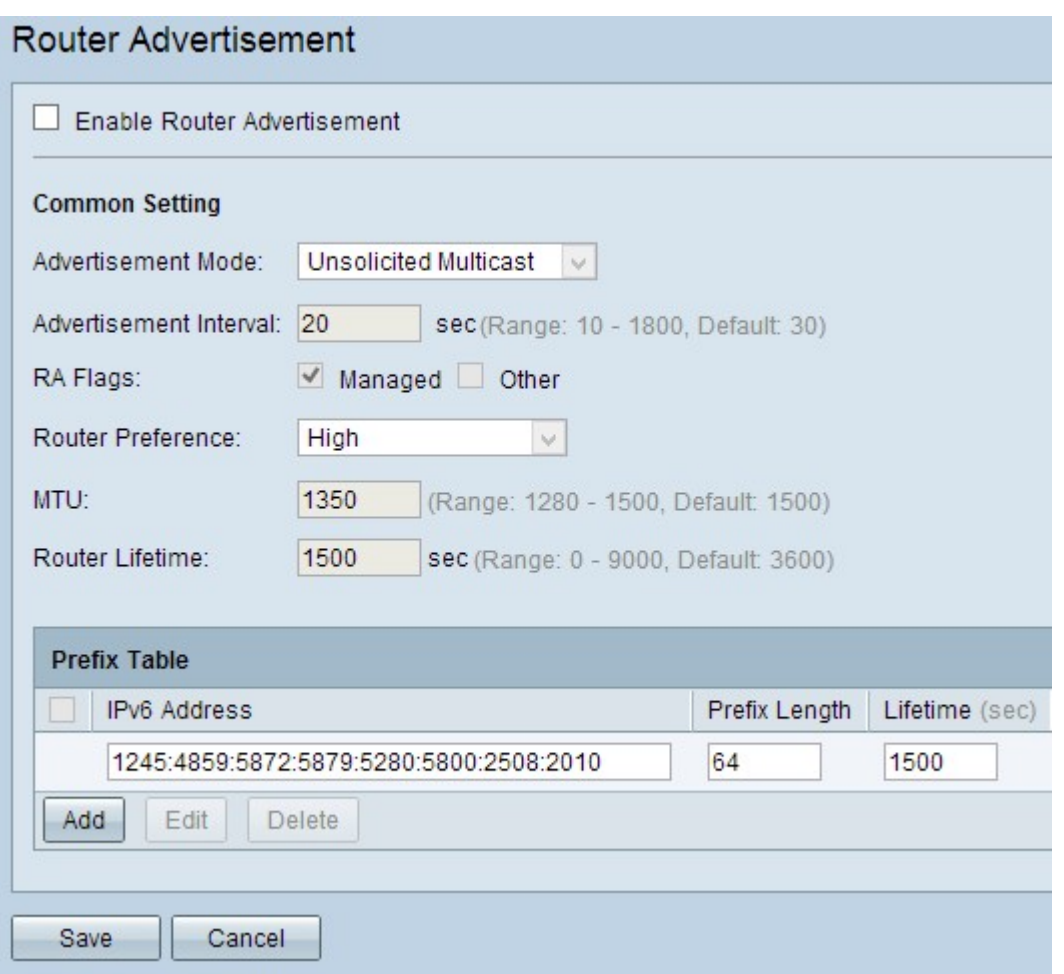

步驟4.在「字首長度」欄位中輸入給定IPv6地址的字首。字首用於在網路上路由資料包。它們 是地址中最重要的位。

步驟5.在Lifetime欄位中輸入路由器上存在路由器通告消息的持續時間(以秒為單位)。

步驟6。(可選)要更改任何資訊,請選中相應的IPv6地址旁的覈取方塊將其選中,按一下 Edit,然後更改必要的資訊。

步驟7.(可選)要刪除任何路由器通告,請選中相應的IPv6地址旁的覈取方塊將其選中,然後 按一下Delete。

步驟8.按一下Save以儲存設定。